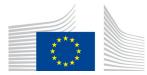

EUROPEAN COMMISSION DIRECTORATE-GENERAL INFORMATICS Information Systems Directorate

# EU SEND WEB

# **USER GUIDE**

October 2023

# Contents

| 1.  | INTRODUCTION               |                                                 |     |  |  |  |  |
|-----|----------------------------|-------------------------------------------------|-----|--|--|--|--|
| 2.  | DEFINITIONS                |                                                 |     |  |  |  |  |
| 3.  | 3. COMPATIBLE BROWSERS     |                                                 |     |  |  |  |  |
| 4.  | 4. ACCESS to EU SEND WEB 4 |                                                 |     |  |  |  |  |
| 4.  | 1                          | How to request a new Entity                     | . 4 |  |  |  |  |
| 4.  | 2                          | How to access EU SEND WEB                       | . 5 |  |  |  |  |
| 5.  | INB                        | OX                                              | . 6 |  |  |  |  |
| 5.  | 1                          | Mark as Read                                    | . 8 |  |  |  |  |
| 5.  | 2                          | Message Details                                 | . 8 |  |  |  |  |
| 5.  | 3                          | Download Files                                  | . 9 |  |  |  |  |
| 5.  | 4                          | Message Reply                                   | . 9 |  |  |  |  |
| 6.  | NEV                        | N MESSAGE                                       | . 9 |  |  |  |  |
| 7.  | SEN                        | IT MESSAGES                                     | 13  |  |  |  |  |
| 7.  | 1                          | Sent Message Details                            | 14  |  |  |  |  |
| 7.  | 2                          | Sent Message Status                             | 15  |  |  |  |  |
| 7.  | 3                          | Download Sent Files                             | 16  |  |  |  |  |
| 8.  | DRA                        | AFT MESSAGES                                    | 16  |  |  |  |  |
| 8.  | 1                          | Saving a Draft                                  | 17  |  |  |  |  |
| 8.  | 2                          | Draft Details                                   | 18  |  |  |  |  |
| 9.  | NO                         | TIFICATIONS                                     | 18  |  |  |  |  |
| 9.  | 1                          | New Message Notification                        | 18  |  |  |  |  |
| 9.  | 2                          | Status Notification                             | 19  |  |  |  |  |
| 9.  | 3                          | Retention Warning Notification                  | 20  |  |  |  |  |
| 10. | 11                         | NFORMATION BANNER                               | 20  |  |  |  |  |
| 11. | S                          | IGNATURE                                        | 21  |  |  |  |  |
| 1:  | l.1                        | Sending with Signature                          | 21  |  |  |  |  |
| 12  | L.2                        | Receiving with Signature                        | 24  |  |  |  |  |
| 12. | E                          | NCRYPTION                                       | 25  |  |  |  |  |
| 12  | 2.1                        | Download Encrypted Files                        | 25  |  |  |  |  |
| 12  | 2.2                        | Remove Certificates                             | 27  |  |  |  |  |
| 13. | A                          | PPLICATION ICONS                                | 27  |  |  |  |  |
| 14. | Р                          | AGINATION                                       | 29  |  |  |  |  |
| 15. | A                          | ccess to eTrustEx – ONLY for old eTrustEx users | 29  |  |  |  |  |
| 16. | С                          | CONTACT INFORMATION                             | 30  |  |  |  |  |

# **1. INTRODUCTION**

This User Guide explains the main functionalities of EU Send Web for a new user.

Certain fonts, components, alignments and popups might look different from the screen captures, depending on the browser and browser version.

# 2. DEFINITIONS

| Кеу                     | Description                                                                                                    |
|-------------------------|----------------------------------------------------------------------------------------------------|
| Entity                  | An entity represents the part of an organisation or user entitled to use the EU Send Web platform in order to exchange documents                                                 |
| User                    | An entity can designate one or more users. All users of an entity have access to the same messages received/sent by that entity. A user can have access to more than one entity. |
| Sender                  | An entity which is the originator of a message sent through EU Send Web                                                                                                    |
| Receiver                | An entity which is the recipient of a message sent through EU Send Web                                                                                                    |
| Channel                 | A logical communication channel created to enable the communication between two entities.                                                                                        |
| EU Login<br>credentials | EU Login is the European Commission's user authentication service.<br>In order to access EU Send Web, the user must have valid EU Login<br>credentials                           |

# 3. COMPATIBLE BROWSERS

The application is compatible with Google Chrome, Mozilla Firefox and Microsoft Edge browsers. If the users try to login to the application with a browser that is not compatible, they will not be able to connect and will be redirected to a page that lists the compatible browsers.

| The browser you are using is not supported by the application.<br>Please use one of the following browsers with the minimum version specified as in the table bellow: |  |  |  |  |  |  |  |  |
|----------------------------------------------------------------------------------------------------|--|--|--|--|--|--|--|--|
| Google Chrome         90.0.4430.85                                                                                                    |  |  |  |  |  |  |  |  |
| 6 Mozilla Firefox 78.10.0esr                                                                                                    |  |  |  |  |  |  |  |  |
| Omega         Microsoft Edge         90.0.818.46                                                                                                    |  |  |  |  |  |  |  |  |

# 4. ACCESS to EU SEND WEB

The link to the application is: https://eusendweb.eusfx.ec.europa.eu/

Before having access to the application, the user's profile must be configured in an Entity, either by the Administrator of an existing Entity in EU SEND WEB or by requesting the creation of a new Entity (see 4.1).

The "Unique identifier at the Commission" (UID) must be provided to the Administrator.

If the users have already an EU login account, the UID can be found as follows:

- Go to the page https://webgate.ec.europa.eu/cas/login and log in.
- Click on the icon Real displayed next to your name and choose "My Account".
- Click on "My Account details". The "Unique identifier at the Commission" (or the UID) is displayed on the next page.

If you do not have an EU Login account, you can create one following the instructions in the section "Create an EU Login account" of the EU Login User Guide: [https://webgate.ec.europa.eu/cas/manuals/EU Login Tutorial.pdf].

#### 4.1 How to request a new Entity

EU SEND assigns to organizations (e.g. a law firm) one or several "Entities" (same as "parties" in eTrustEx, the predecessor of EU SEND), that is to say shared spaces which contain an inbox, a sent and drafts folders. Therefore, in order for an organization to use EU SEND to be able to exchange documents with DG Competition, at least one "Entity" needs to be created in EU SEND. An Entity has at least one Entity Administrator who is able to add and remove as many standard Users as necessary. The Entity Administrator is responsible for the creation of additional users (in the same Entity) and for the management of those (standard) users. The users of an Entity can access all incoming and outgoing transmissions of that Entity. However, each Entity is independent and access to documents received, submitted and drafts is limited to the users registered for that Entity. Organisations can request the creation of multiple Entities.

To request the creation of a new Entity, please fill in DG Competition's EU SEND registration form.

Then click on "I do not have an account. I would like to register".

In the registration form the first- and last name, the EU Login ID and the e-mail are pre-filled. Please fill in the rest of the information and click on "Continue", then review everything and finally click on "Submit". After the creation of the Entity, DG Competition will notify the Entity Administrator via email. The Entity Administrator will then be able to add Users to the Entity. For Entity Administrators a dedicated user guide is available in the help menu, accessible via the ? icon.

NOTE: The creation (approval) of a new Entity needs human interaction from DG Competition's side. It happens quite fast (usually within an hour), if requested in normal business hours (8h-17h CET). However, it can take longer if requested outside those hours.

#### 4.2 How to access EU SEND WEB

The application uses EU Login for authentication. Two Factor Authentication (2FA) is required. The user needs to have a valid EU Login credential and be registered in EU Send Web with the correct role.

When the user goes to the application or administration URL, he/she is redirected to EU Login page.

| EU Login<br>One account, many EU services | 0                                                                                         | English (en)                                 |
|-------------------------------------------|-------------------------------------------------------------------------------------------|----------------------------------------------|
|                                           | Eusend web requires you to authenticate                                                   |                                              |
|                                           | Sign in to continue                                                                       | Add your EU Login<br>UID or email address    |
|                                           | Enter your e-mail address or unique identifier Create an account Or Sign in with your elD | registered in EU Login<br>and click on Next. |

After going through EU Login authentication, the user will be redirected to the application.

| EU Login<br>One account, many EU services |                                                                                                    | Where is ECAS? | 0 | English (en)                                                  |
|-------------------------------------------|----------------------------------------------------------------------------------------------------|----------------|---|---------------------------------------------------------------|
|                                           | eusend requires you to authentic                                                                             | ate            |   |                                                               |
|                                           | Sign in to continue                                                                                          | 9              |   |                                                               |
|                                           | Welcome<br>n002zw25<br>(External)                                                                            |                |   |                                                               |
|                                           | Sign in with a different e-mail address? Password                                                            |                |   | Add your password                                             |
|                                           | Lost your password?                                                                                          |                |   |                                                               |
|                                           | Choose your verification method                                                                              |                |   |                                                               |
|                                           | EU Login Mobile App PIN Code V<br>EU Login Mobile App PIN Code                                               |                |   |                                                               |
|                                           | EU Login Mobile App QR Code<br>Mobile Phone + SMS<br>Token<br>Token CRAM<br>Security Key or Trusted Platform |                | - | Choose a verification<br>method from the<br>available options |
|                                           | Sign in                                                                                                    |                |   |                                                               |
|                                           |                                                                                                    | _              |   |                                                               |

# 5. INBOX

The Inbox is the first page displayed after the user logs in.

NOTE: DG Competition uses EU SEND Web to receive messages from its external parties (entities), DG Competition does not send messages to its external parties (entites) via EU SEND Web therefore the Inbox is always empty for those external COMP entities.

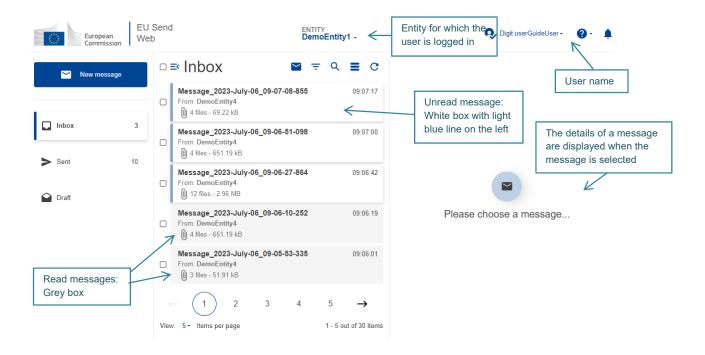

The Read/Unread message visual indication is specific to each user. Even when different users have access to the Inbox of the same entity, they will see which messages they have or have not yet read.

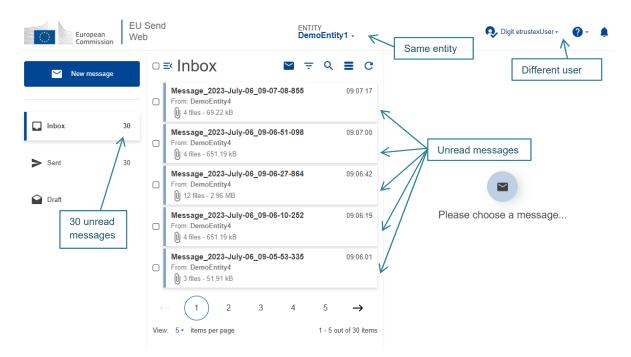

NOTE: If the entity is only Receiver (not allowed to send messages), then only the Inbox will be present and there will not be links to Draft, Sent and New message sections.

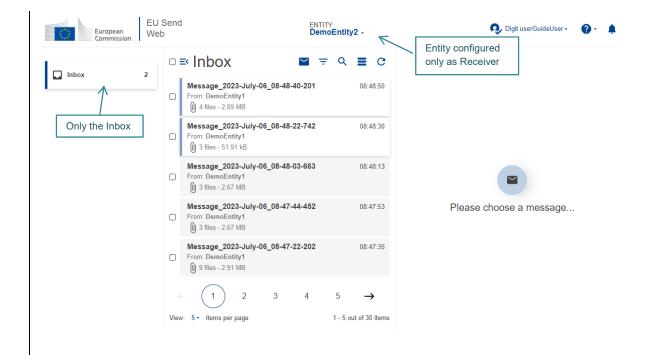

#### 5.1 Mark as Read

The user can mark several messages as 'Read' at once by selecting the checkbox beside the messages they want to mark as read and then clicking on the button that will appear on top of the messages.

| European<br>Commission | EU S<br>Web |                                                                                                    | emoenuty i + j | ark all selected<br>essages as 'Read' | Q Digit userGuideUser - | <b>?</b> · | ٠ |
|------------------------|-------------|----------------------------------------------------------------------------------------------------|----------------|---------------------------------------|-------------------------|------------|---|
| Mew message            |             | □ = Inbox Mark as read ■                                                                                                    | ≂ Q ≣ C        |                                       |                         |            |   |
|                        | 3           | Message_2023-July-06_09-07-08-855<br>From: DemoEntity4<br>↓ 4 files - 69.22 kB                                                                                                    | i 09:07:17     |                                       |                         |            |   |
| Sent                   | 10          | <ul> <li>✓ Message_2023-July-06_09-06-51-098</li> <li>From: DemoEntity4</li> <li>↓ 4 files - 651.19 kB</li> </ul>                                                                                                    | 09:07:00       |                                       |                         |            |   |
| Draft                  |             | ✓     ✓     ✓     ✓     ✓     ✓     ✓     ✓     ✓     ✓     ✓     ✓     ✓     ✓     ✓     ✓     ✓     ✓     ✓     ✓     ✓     ✓     ✓     ✓     ✓     ✓     ✓     ✓     ✓     ✓     ✓     ✓     ✓     ✓     ✓     ✓     ✓     ✓     ✓     ✓     ✓     ✓     ✓     ✓     ✓     ✓     ✓     ✓     ✓     ✓     ✓     ✓     ✓     ✓     ✓     ✓     ✓     ✓     ✓     ✓     ✓     ✓     ✓     ✓     ✓     ✓     ✓     ✓     ✓     ✓     ✓     ✓     ✓     ✓     ✓     ✓     ✓     ✓     ✓     ✓     ✓     ✓     ✓     ✓     ✓     ✓     ✓     ✓     ✓     ✓     ✓     ✓     ✓     ✓     ✓     ✓     ✓     ✓     ✓     ✓     ✓     ✓     ✓     ✓     ✓     ✓     ✓     ✓     ✓     ✓     ✓     ✓     ✓     ✓     ✓     ✓     ✓     ✓     ✓     ✓     ✓     ✓     ✓     ✓     ✓     ✓     ✓     ✓     ✓     ✓     ✓     ✓     ✓     ✓     ✓     ✓     ✓     ✓     ✓     ✓     ✓     ✓     ✓     ✓     ✓     ✓     ✓     ✓     ✓     ✓     ✓     ✓     ✓     ✓     ✓     ✓     ✓     ✓     ✓     ✓     ✓     ✓     ✓     ✓     ✓     ✓     ✓     ✓     ✓     ✓     ✓     ✓     ✓     ✓     ✓     ✓     ✓     ✓     ✓     ✓     ✓     ✓     ✓     ✓     ✓     ✓     ✓     ✓     ✓     ✓     ✓     ✓     ✓     ✓     ✓     ✓     ✓     ✓     ✓     ✓     ✓     ✓     ✓     ✓     ✓     ✓     ✓     ✓     ✓     ✓     ✓     ✓     ✓     ✓     ✓     ✓     ✓     ✓     ✓     ✓     ✓     ✓     ✓     ✓     ✓     ✓     ✓     ✓     ✓     ✓     ✓     ✓     ✓     ✓     ✓     ✓     ✓     ✓     ✓     ✓     ✓     ✓     ✓     ✓     ✓     ✓     ✓     ✓     ✓     ✓     ✓     ✓     ✓     ✓     ✓     ✓     ✓     ✓     ✓     ✓     ✓     ✓     ✓     ✓     ✓     ✓     ✓     ✓     ✓     ✓     ✓     ✓     ✓     ✓     ✓     ✓     ✓     ✓     ✓     ✓     ✓     ✓     ✓     ✓     ✓     ✓     ✓     ✓     ✓     ✓     ✓     ✓     ✓     ✓     ✓     ✓     ✓     ✓     ✓     ✓     ✓     ✓     ✓     ✓     ✓     ✓     ✓     ✓     ✓     ✓     ✓     ✓     ✓     ✓     ✓     ✓     ✓     ✓     ✓     ✓     ✓     ✓     ✓     ✓     ✓     ✓     ✓     ✓     ✓     ✓     ✓     ✓     ✓     ✓ | 09:06:42       |                                       |                         |            |   |
|                        |             | Message_2023-July-06_09-06-10-252                                                                                                    | 09:06:19       | Please                                | choose a message        |            |   |

# 5.2 Message Details

When the user selects a message, the details of that message are displayed on the right side.

| European<br>Commission | Send ENTITY<br>D DemoE                                                                                | Date and time the message<br>was sent. For the current<br>date, just the time.                                                                                                    |
|------------------------|----------------------------------------------------------------------------------------------------|----------------------------------------------------------------------------------------------------|
| New message            | □ <b>≕</b> Inbox <b>≅</b> <del>,</del><br>Message_2023-July-06_09-07-08-855                           | Q         E         09:06:01           09:07:17         Message_2023-July-06_09-05-53-335         Sender           From: DemoEntity4         Sender                                                                                                    |
|                        | □ From: DemoEntity4<br>↓ 4 files - 69.22 kB                                                           | Message                                                                                                    |
| Sent 10                | Message_2023-July-06_09-06-51-098           From: DemoEntity4           ①         4 files - 651.19 kB | 09:07:00<br>Lorem Ipsum is simply dummy text of the printing and typesetting industry.<br>Lorem Ipsum has been the industry's standard dummy text ever since the 1500s,<br>when an unknown printer took a galley of type and scrambled it to make a type<br>specimen book. It has survived not only five centuries, but also the <u>show more</u> |
| Draft                  | Message_2023-July-06_09-06-27-864           From: DemoEntity4           ① 12 files - 2.96 MB          | 09:06:42<br>Select/deselect<br>all files<br>↓ Ist of files<br>↓ Select/deselect<br>↓ Select/deselect                                                                                                    |
| Unread<br>messages     | Message_2023-July-06_09-06-10-252 From: DemoEntity4 U 4 files - 651.19 kB                             | 09:06:19                                                                                                    |
|                        | Message_2023-July-06_09-05-53-335<br>From: DemoEntity4<br>3 files - 51.91 kB<br>individual files      |                                                                                                    |
|                        | ← (1) 2 3 4 5<br>View: 5• items per page 1                                                            | - 5 out of 30 items                                                                                                    |

#### **5.3 Download Files**

There are two options to download files:

- By clicking on the name of the file, to download only that file
- By selecting the files and clicking on the download button.

|                               |             | List of files<br>Ø 4 files - 651.19 kB                              |     |            |    |
|-------------------------------|-------------|---------------------------------------------------------------------|-----|------------|----|
| Click on the name of the file |             | Ū                                                                   | 1   | ▲ Download | •1 |
| to download only that file    | 🗘 🌲 Name    |                                                                     |     | \$ Size    |    |
|                               | Excel1.xlsx |                                                                     |     | 17.30 kB   |    |
|                               | Excel2.xlsx |                                                                     | , / | 17.30 kB   |    |
|                               | PDF1.pdf    | <ul> <li>Select the files to<br/>download and then click</li> </ul> |     | 534.02 kB  |    |
|                               | D PDF2.pdf  | on the Download button                                              |     | 82.58 kB   |    |

NOTE: If the entity is configured with end-to-end encryption, please refer to Section 11 for more information.

#### 5.4 Message Reply

From the top right of the message details, the user can reply to a message.

If the user clicks on the button 'Reply', he/she will be redirected to the new message form with the original sender already selected as recipient of the message and with the subject prefilled with the prefix 'Re:'.

It is only possible to reply to a message if the entity is configured as a sender and if it has the original sender of the message configured as its recipient.

#### 6. NEW MESSAGE

Only Entities configured as Sender have access to the "New Message" section.

From the left menu, click on the "New Message" button to be redirected to the new message section.

For two entities to be able to exchange messages, a channel of communication needs to be configured between the Sender and Recipient entities.

If an entity configured as Sender has more than one Recipient, there will be a dropdown list in the recipient field for new messages with the list of all possible entities. The user must select the ones for which the message should be sent.

| European<br>Commission                                     | Send                                                                                                    | ENTITY<br>DemoEntity1 - | 🕵 Digit userGuideUser • 🛛 🤌 🌲                                                                                                    |
|------------------------------------------------------------|----------------------------------------------------------------------------------------------------|-------------------------|----------------------------------------------------------------------------------------------------|
| Back to inbox                                              | Sending files Receiver in To' Select all                                                                     | foQ                     | Drop file/folder                                                                                                    |
| Click on the<br>recipient field to<br>select from the list | □ DemoEntity2<br>□ DemoEntity3                                                                               |                         | + Add files + Add folder   initations per transmission: Up to 1GB per file Up to 5GB total size                                                       |
|                                                            | Subject* Message                                                                                             | The                     | Up to 1500 files<br>se limitations are a guideline and any value above the ones listed<br>have a direct impact on the performance of the application. |
|                                                            | <ul> <li>end-to-end encryption ()</li> <li>High importance</li> <li>Save as draft</li> <li>Cancel</li> </ul> | > Send                  |                                                                                                    |

If the entity is configured to exchange with just one other entity, the recipient field will be prefilled with the recipient entity name. All DG COMP external entities are configured like that, DG Competition being the only recipient.

The user needs to fill in the form and add at least one file before sending the message.

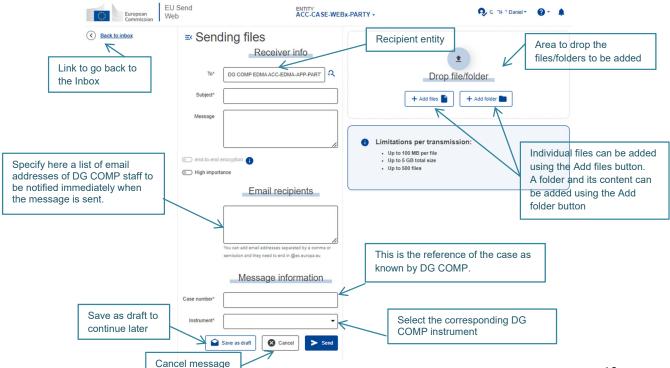

**Email recipients**: the User can specify here a list of email addresses of DG COMP staff to be notified immediately when the message is sent. DG COMP staff indicated in this field will be notified by email and have immediate access to the attachments submitted.

The list of mail addresses must be separated by semi-colon and be valid EU addresses (ending with @ec.europa.eu).

If no specific DG COMP Email recipient is added, the case team will only be notified once the sending is processed by DG COMP Registry.

**Case number:** this is the reference of the case as known by DG COMP. Generally, a state aid reference begins with "SA.", a Horizontal reference with "HT.", a merger reference with "M.", "C." or "T-" and an antitrust reference with "AT." or "T-". If your submission has no yet a case number assigned, please fill "N/A" in this field.

Before adding files, the user has the option to save a Draft to continue editing later. It is only possible to save drafts if there are no files added to the message. If files were already added, they need to be removed before saving the draft.

The user can select to send a message with or without end-to-end encryption using the toggle button below the message field if the feature is enabled for that domain. To be able to send with end-to-end encryption, the recipient entity needs to have a public key configured. The information icon beside the toggle button explains how to identify if an entity is configured to receive messages with end-to-end encryption or not.

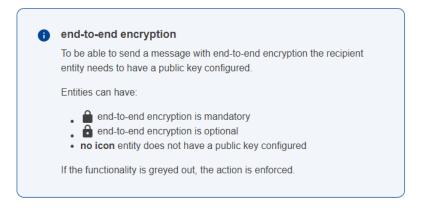

Below the message field there is a toggle button to mark a message with high importance. If the button is enabled, the message will have a visual indication that it was sent with high importance and the notifications will also be flagged with high importance.

The user can add the files by dragging and dropping them to the files section or by clicking on the buttons add file or add folder.

The user can change the name of the files that will be sent before they are uploaded. An edit icon will be displayed on the actions column for each file and clicking on it will open a window to change the file name.

|                              | DemoEntity <sup>,</sup>                                                                                                    | ty1 - Q - 🛕                                                                                                    |
|------------------------------|----------------------------------------------------------------------------------------------------|----------------------------------------------------------------------------------------------------|
| To* DemoEr                   | Receiver info                                                                                                    | Drop file/folder  + Add files + Add folder Change the view of the files                                                                                                    |
| printing<br>Ipsum h<br>dummy | and typesetting industry. Lorem<br>as been the industry's standard<br>text ever since the 1500s, when<br>even evider took a callow of type   | Sort the files by Upload Files<br>Name, size or status                                                                                                    |
| High importance              | Cancel Send                                                                                                    | 1       Eiropieši vienoti savā daudzveid       15.82 kB       readers       /       i         2       europäischer Länder, die sich d       14.92 kB       readers       /       i         3       Den Europæiske Union (EU) er e       14.54 kB       readers       /       i                                                                                                    |
| )                            | To* DemoEi<br>Subject* Subject<br>Message Lorem I<br>printing<br>Ipsum h<br>dummy<br>on unkn<br>) end-to-end encryption<br>) High importance | To*       DemoEntity2, DemoEntity3         Subject*       Subject of the message         Message       Lorem Ipsum is simply dummy text of the printing and typesetting industry. Lorem Ipsum has been the industry's standard dummy text ever since the 1500s, when an unknown orienter teak a callow of two         end-to-end encryption       •         High importance       Send |

When the files are added, an upload button is displayed at the top of the list of files and the user needs to click on it to upload them.

If at least one file is selected, an 'Actions' button will be displayed, where the user can perform actions on the selected files like the deletion of several files at once. The actions button is only available in the List view.

| European<br>Commission | EU Send<br>Web | ENTII<br>Dem                                                                                                    | ry<br>oEntity1 - |                                    | 🕵 Digit userGuideUser - | <b>?</b> - | ۵  |
|------------------------|----------------|----------------------------------------------------------------------------------------------------|------------------|------------------------------------|-------------------------|------------|----|
| Back to inbox          | ≕ Sen          | ding files<br>Receiver info                                                                                                    |                  |                                    | <u>+</u>                |            |    |
|                        | To*            | DemoEntity2, DemoEntity3                                                                                                    | <b>A</b>         | Drop fi                            | le/folder               |            |    |
|                        | Subject*       | Subject of the message                                                                                                    |                  | + Add files                        | + Add folder            |            |    |
|                        | Message        | Lorem Ipsum is simply dummy text of th<br>printing and typesetting industry. Lorem<br>Ipsum has been the industry's standard<br>dummy text ever since the 1500s, when<br>an unknown printer fock a gallow of twee | •                | Actions button                     | Actions - Duploa        | id files   | •4 |
|                        | end-to-end     | encryption (                                                                                                    |                  | Name                               | 🖨 Size 🌲 Status         | Action     |    |
|                        | High import    | tance                                                                                                    |                  | 1 Eiropieši vienoti savā daudzveid | 15.82 kB Pending        | /          | Î  |
|                        |                | Cancel >                                                                                                    | Send             | 2 europäischer Länder, die sich d  | 14.92 kB Pending        | / 1        |    |
|                        |                | Select files to perform actions                                                                                                    |                  | 3 Den Europæiske Union (EU) er e   | 14.54 kB (Pending)      | / 1        | Ĩ  |

When a file is uploaded correctly, it will have the status 'Success'. All files need to be in status 'Success' before sending the message. The user can add new files after the upload, but the new files also need to be uploaded.

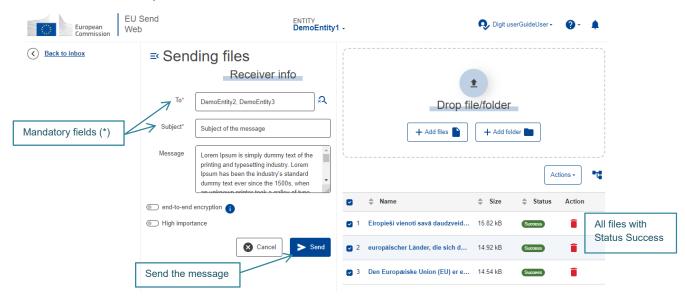

NOTE: It is mandatory to have at least one attachment to be able to send a message.

After sending the message, the user will receive a confirmation popup that the message was successfully sent and once the popup is closed, he/she will be redirected to the Inbox section. The user can verify the message just sent in the Sent section.

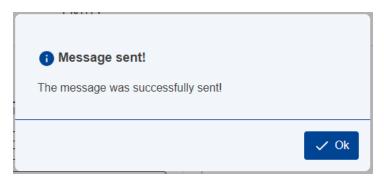

NOTE: In addition to the above confirmation popup, each message sent to DG Competition will also trigger an email notification to the user.

# 7. SENT MESSAGES

Only entities configured as Senders have access to the Sent section. The available functionalities are indicated below.

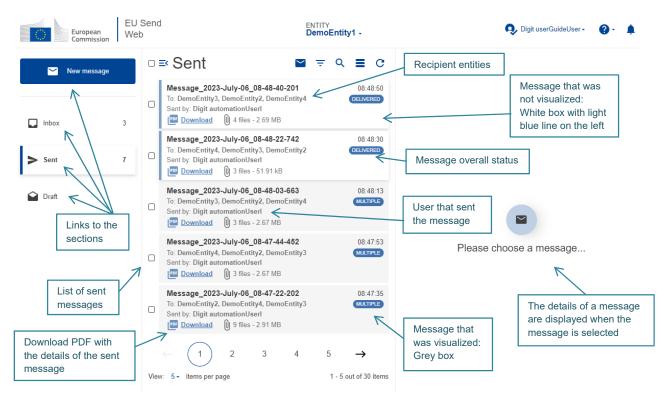

As we can have more than one user with rights to access the same entity, the name of the user who has sent the message is displayed on the message preview. Also, if a different user sent a message, in the sent folder the message will have an indication it was not visualized. This is to ensure that different users that access the same entity can keep track of what is being done on behalf of that entity.

It is possible to see the overall status of the message. If the message was sent to multiple recipients, the status will be displayed once all messages have the same status. If at least one recipient has the message in a different status, the badge will display the status 'multiple'. The user needs to select the message to be able to see the individual status related to each recipient.

We can also extract a PDF file containing the details of the sent message by clicking on the download link beside the PDF icon for each message.

#### 7.1 Sent Message Details

When the user selects a message, the details of that message are displayed on the right side.

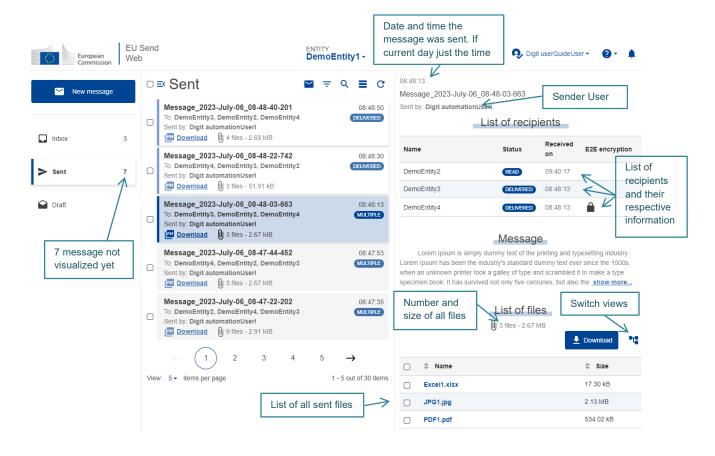

On the list of recipients it is possible to see the recipients of the message, in which status each message is, the date and time the status was changed and if the message was sent with or without end-to-end encryption.

#### 7.2 Sent Message Status

There are three possible statuses for the sent messages: Failed, Delivered and Read.

- The Failed status indicates that there was an issue when the application tried to send the message and it was not successfully sent. The message did not reach the recipient.
- The Delivered status indicates that the message was successfully sent to the recipient.
- The Read status indicates that the message has been read for the first time from the recipient entity's inbox.

NOTE: Messages sent to DG Competition are not read in EU SEND web, but are transferred to DG Competition's own case management application. The READ status only indicates that this transfer took place. It does not mean that a person has read or even opened the message.

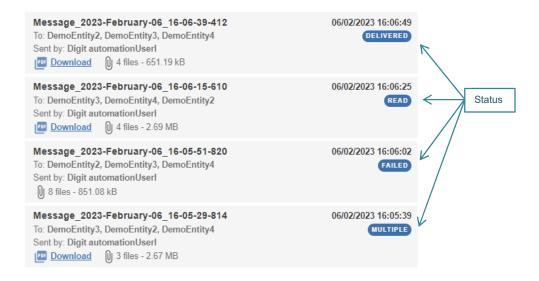

## 7.3 Download Sent Files

It is possible for the user to download files from a sent message.

There are two options to download files:

- By clicking on the name of the file, to download only that file
- By selecting the files and clicking on the download button.

From the message details:

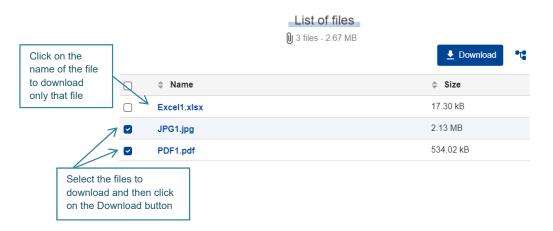

NOTE: If the message was sent with end-to-end encryption, it is not possible to download the files from the sent section.

## 8. DRAFT MESSAGES

Only entities configured as Senders have access to the Draft section. When a message is saved as Draft it will be listed in the Draft section.

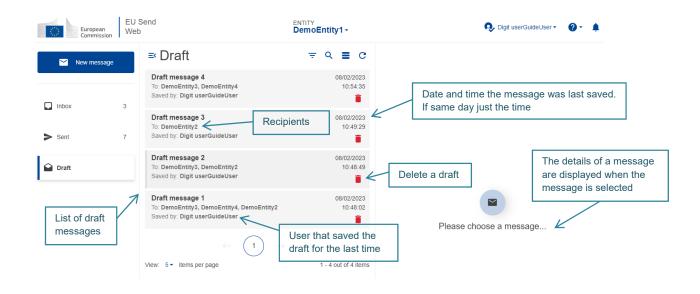

## 8.1 Saving a Draft

From the New message section, the user has the option to save as Draft.

| European<br>Commission                                              | Send ENT<br>b Der                                          | ™<br>noEntity1 -                        | 😣 Digit userGuideUser 🔹 👔 🔹 🌲                                                                                                    |
|---------------------------------------------------------------------|------------------------------------------------------------|-----------------------------------------|----------------------------------------------------------------------------------------------------|
| Back to inbox                                                       | Sending files  Receiver info                               | ] Q                                     | <b>≜</b><br>Drop file/folder                                                                                                    |
| Mandatory fields (*) to<br>be completed before<br>saving the draft. | Subject* Message                                           |                                         | + Add files 📔 🕂 Add folder 🖿                                                                                                    |
| Save the Draf                                                       | end-to-end encryption High importance Save as draft Cancel | • Up t<br>• Up t<br>• Up t<br>These lim | ions per transmission:<br>o 1GB per file<br>o 6GB total size<br>o 1500 files<br>iltations are a guideline and any value above the ones listed will<br>rect impact on the performance of the application. |

A message cannot be saved as draft if there are any files added or if the message has signature activated.

The user can save the message as draft as many times as needed.

A confirmation message will be displayed when the message is saved and the user can continue to work on the message.

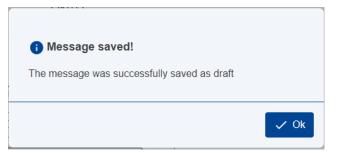

When a user sends a message that was saved as draft, the message will not be available anymore in the draft section.

# 8.2 Draft Details

When the user selects a message, the details of that message are displayed on the right side.

| European<br>Commission | EU Send<br>Web |                                                                                               | ENTITY<br>DemoEntity1 - | 😣 Digit userGuideUser 👻 🥥 🐑 🌲                                                                                                    |  |  |
|------------------------|----------------|-----------------------------------------------------------------------------------------------|-------------------------|----------------------------------------------------------------------------------------------------|--|--|
| Mew message            |                | ≕ Draft                                                                                       | ≂ Q ≣ C                 | 08/02/2023 10:54:35<br>Draft message 4                                                                                                    |  |  |
| Inbox                  | 3              | Draft message 4<br>To: DemoEntity3, DemoEntity4<br>Saved by: Digit userGuideUser              | 08/02/2023<br>10:54:35  | To: DemoEntity3, DemoEntity4<br>Saved by: Digit userGuideUser<br>Message<br>User that saved the<br>draft for the last time                                                                                                    |  |  |
| Sent                   | 7              | Draft message 3<br>To: DemoEntity2<br>Saved by: Digit userGuideUser                           | 08/02/2023<br>10:49:29  | Lorem Ipsum is simply dummy text of the printing and typesetting industry.<br>Lorem Ipsum has been the industry's standard dummy text ever since the 1500s,<br>when an unknown printer took a galley of type and scrambled it to make a type<br>specimen book. It has survived not only five centuries, but also the <u>show more</u> |  |  |
| Draft                  |                | Draft message 2<br>To: DemoEntity3, DemoEntity2<br>Saved by: Digit userGuideUser              | 08/02/2023<br>10:48:49  | Message Reopen message                                                                                                    |  |  |
|                        |                | Draft message 1<br>To: DemoEntity4, DemoEntity3, DemoEntity2<br>Saved by: Digit userGuideUser | 08/02/2023<br>10:48:02  | Reopen the message                                                                                                    |  |  |
|                        |                | $\leftarrow$ 1 $\rightarrow$                                                                  |                         |                                                                                                    |  |  |
|                        |                | View: 5 ▼ items per page                                                                      | 1 - 4 out of 4 items    |                                                                                                    |  |  |

From the details of the message the user can reopen it. The message will be reopened in the New message section where the user can continue to work on it.

## 9. NOTIFICATIONS

There are three types of notification: New Message, Status and Retention warning. The user account can be configured to receive only one type of notification or a combination of them.

#### 9.1 New Message Notification

When a new message arrives in the Inbox of an entity, a notification is sent to all users that belong to that entity if they are registered to receive notifications for new messages.

|                                | Dear user, Message subject                                                                                      |
|--------------------------------|----------------------------------------------------------------------------------------------------|
|                                | The message Message_2022-septembre-29_08-36-53-514 has been sent from DemoEntity1 and is available              |
|                                | to DemoEntity2. Recipient entity Sender entity                                                                  |
|                                | You can click here to view the full details of the message.                                                     |
| Link to access                 |                                                                                                    |
| the message in the application | The message contains 2 file(s) with a total size of 551.31 KB. To download all files, click here                |
|                                | NOTE: if the files are encrypted, the download link will only redirect to the message as a certificate needs to |
|                                | be added before it is possible to download the files.                                                           |
|                                | This message has been generated automatically by <b>EU Send Web</b> .<br>Please do not reply.                   |
|                                |                                                                                                    |
|                                | Kind regards,<br>EU Send Web Team                                                                               |

There are two links in the notification:

- The first link redirects the user to the application and to the respective message in the Inbox.
- The second link redirects the user to the application and triggers the download of all files automatically.

#### 9.2 Status Notification

The status notification is sent to all users configured to receive notifications and belonging to the entity that is sending messages whenever a status of a message changes.

For example, when a message has been **Read** by the Recipient entity, the users of the Sender entity will receive a notification that indicates the message has been Read. NOTE: Messages sent to DG Competition are not read in EU SEND web, but are transferred to DG Competition's own case management application. The READ status only indicates that this transfer took place. It does not mean that a person has read or even opened the message.

|                               | Dear user, Read status Message subject                                                                                                    |
|-------------------------------|----------------------------------------------------------------------------------------------------|
|                               | The message Message_2022-septembre-29_08-41-04-511 sent from DemoEntity1 to DemoEntity2 has                                                 |
|                               | been read by the user Digit userGuideUser.                                                                                                  |
| Link to access the message in | You can <u>click here</u> to view the full details of the message.<br>This message has been generated automatically by <b>EU Send Web</b> . |
| the application               | Please do not reply.                                                                                                    |
|                               | Kind regards,<br>EU Send Web Team                                                                                                    |

From the link in the notification, the user is redirected to the application and to the respective message in the Sent section.

# 9.3 Retention Warning Notification

For users that are configured to receive retention policy warning notifications, a few days before a message is deleted due to the retention policy, a notification is sent.

| Dear user,                                                                                                    |                                                     |                               |  |  |  |  |
|----------------------------------------------------------------------------------------------------|-----------------------------------------------------|-------------------------------|--|--|--|--|
| The message listed below is going to be deleted<br>Please be aware that the message will be comple                                                                                              |                                                     |                               |  |  |  |  |
| You can click here to view the full details of the                                                                                                    | message.                                            | Remaining days                |  |  |  |  |
| Date of the message: 2022-11-07 15:31:29.201<br>Recipient entity: Demo_Entity_2<br>Sender entity: Demo_Entity_1<br>Message subject: test<br>Number of files: 4<br>Total size of files: 61.20 KB | Link to access<br>the message in<br>the application | before deletion Deletion date |  |  |  |  |
| To access the platform, click <u>here</u> - To download all documents, click <u>here</u>                                                                                                    |                                                     |                               |  |  |  |  |
| This message has been generated automatically by EUSEND WEB. Please do not reply.                                                                                                    |                                                     |                               |  |  |  |  |
| Kind regards,<br>e-TrustEx Team                                                                                                    |                                                     |                               |  |  |  |  |

The number of days before the deletion of messages to send the notification depends on the business configuration. DG Competition applies a 12 weeks retention period.

# **10. INFORMATION BANNER**

When there is an important message to be shared with the users, one or more banners might be displayed on the top of the application.

| E.    | uropean<br>ommission | ean Web       |                                                                                                    | ENTITY<br>DemoEntity1 -        | 👰 Digit userGuideUser - | 0- | ۵ |
|-------|----------------------|---------------|----------------------------------------------------------------------------------------------------|--------------------------------|-------------------------|----|---|
|       | W                    | e would lik   | on to all users<br>e to inform that EU Send Web will be under maintena<br>using the application during that period. | ince on Wednesday 08/06 from 1 | X                       |    |   |
| Nev   | w message            |               | □ ≕ Inbox<br>Message_2023-July-06_09-07-08-855                                                                      | ≅ ╤ Q ≣ C<br>09:07:17          |                         |    |   |
|       |                      | 0             |                                                                                                    | 05.07.17                       |                         |    |   |
| Sent  |                      | <b>3</b><br>7 | Message_2023-July-06_09-06-51-098<br>From: DemoEntity4<br>∅ 4 files - 651.19 kB                                     | 09:07:00                       |                         |    |   |
| Draft |                      | C             | Message_2023-July-06_09-06-27-864<br>From: DemoEntity4<br>I 12 files - 2.96 MB                                      | 09:06:42                       |                         |    |   |

The banner will be displayed on every login while active.

If the user closes the banner, the information will be moved to the bell icon on the top right of the application. The user can consult it at any time by clicking on the icon and a side bar will open displaying the content of the banner.

When the banner is first closed, it will have an unread status and the icon will have a red circle with an exclamation mark to indicate it is not read.

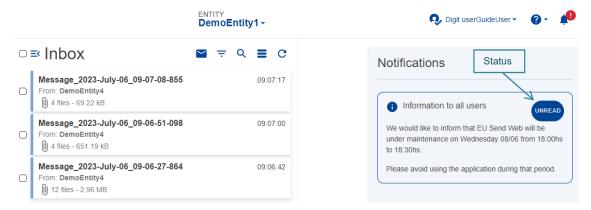

If the user clicks on the 'Unread' badge, the status will change to 'Read' and the red circle will no longer be displayed. The user can still consult the information.

|   |                                                                                  | ENTITY<br>DemoEntity1 - | 🔍 Digit userGuideUser 👻 👔 🌲                                                                                          |
|---|----------------------------------------------------------------------------------|-------------------------|----------------------------------------------------------------------------------------------------|
|   | ≕ Inbox                                                                          | ≌ ≂ ۹ ≣ C               | Notifications                                                                                                    |
|   | Message_2023-July-06_09-07-08-855<br>From: DemoEntity4<br>() 4 files - 69.22 kB  | 09:07:17                | i Information to all users                                                                                           |
| 0 | Message_2023-July-06_09-06-51-098<br>From: DemoEntity4<br>() 4 files - 651.19 kB | 09:07:00                | We would like to inform that EU Send Web will be<br>under maintenance on Wednesday 08/06 from 18:00hs<br>to 18:30hs. |
| 0 | Message_2023-July-06_09-06-27-864<br>From: DemoEntity4<br>() 12 files - 2.96 MB  | 09:06:42                | Please avoid using the application during that period.                                                               |

#### **11. SIGNATURE**

The application supports signature for sending messages. The business domain to which the entity belongs to needs to have this feature enabled to be accessible from the application. NOTE: This feature is set to disabled for DG Competition's entities.

#### **11.1 Sending with Signature**

When the signature feature is enabled, a toggle switch will be present in the new message form allowing the user to choose to sign or not to sign a message before sending it.

| European<br>Commission | Send ENTIT<br>b Dem                   | oEntity1 -                                                                                                    | 🕵 Digit userGuideUser 🔹 👔 🔹 🌲 |
|------------------------|---------------------------------------|----------------------------------------------------------------------------------------------------|-------------------------------|
| ( Back to inbox        | Sending files     Receiver info       |                                                                                                    |                               |
|                        | To*                                   | Q Drop file/                                                                                                    |                               |
|                        | Message                               |                                                                                                    |                               |
|                        | end-to-end encryption High importance | <ul> <li>Limitations per transmission:</li> <li>Up to 1GB per file</li> <li>Up to 5GB total size</li> <li>Up to 1500 files</li> </ul> |                               |
| Select to sign a messa |                                       | These limitations are a guideline and any have a direct impact on the performance Send                                                |                               |

If the user selects to sign a message, a new section will be displayed for him/her to add the certificate for the signature.

Г

| European<br>Commission                                  | Send ENTITY<br>D DemoEnti                                                                                                    | ty1 - 😥 Digit userGuideUser - 🔞 - 🌲                                                                                                    |
|---------------------------------------------------------|----------------------------------------------------------------------------------------------------|----------------------------------------------------------------------------------------------------|
| ( Back to inbox                                         | Sending files  Receiver info  To*  Q  Subject*  Message  message  message message  message  message  message  message  message | Drop file/folder  + Add files + Add files + Add folder  Limitations per transmission: Up to 1GB per file                                                                          |
|                                                         | <ul> <li>end-to-end encryption ()</li> <li>High importance</li> <li>Sign the message</li> </ul>                                                                                                    | Up to 5GB total size     Up to 1500 files  These limitations are a guideline and any value above the ones listed will have a direct impact on the performance of the application. |
| Click to select<br>the certificate<br>for the signature | Certificate Certificate No file chosen                                                                                                    |                                                                                                    |
| After selecting t<br>add the passwo                     |                                                                                                    |                                                                                                    |

In case the certificate has more than one identity, the user needs to select one before sending the message.

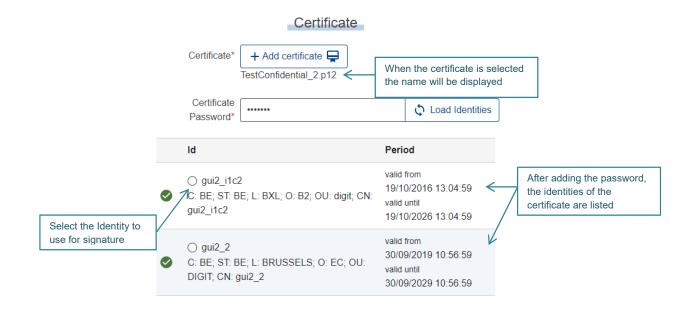

The identity that will be used to sign the message needs to be valid.

After filling in the certificate section, the user can continue to complete the message and send it.

From the sent section we can see the messages that have been sent with signature from the 'Signed' label on the message summary.

| European<br>Commission | EU Send<br>Web |     |                                                                                                    | ENTITY<br>DemoEntity1 -             |                                | 👂 Digit userGuideUser 🔹 🔞 👻 🌲 |
|------------------------|----------------|-----|----------------------------------------------------------------------------------------------------|-------------------------------------|--------------------------------|-------------------------------|
| New message            |                | 0   | ≕ Sent 🛛 🖻 👳                                                                                                    | <ul><li>&lt; ■ c</li></ul>          |                                |                               |
| Inbox                  | 3              | 0   | Lorem Ipsum is simply dummy text of the pr<br>To: DemoEntity3, DemoEntity4, DemoEntity2<br>Sent by: Digit userGuideUser                                                                   | 10:28:32<br>DELIVERED               |                                |                               |
| > Sent                 | 7              | 0   | Message_2023-July-06_08-48-40-201           To: DemoEntity3, DemoEntity2, DemoEntity4           Sent by: Digit automationUserl           Image: Download         Image: 4 files - 2.69 MB | 06/07/2023<br>08:48:50<br>DELIVERED | Message sent<br>with signature |                               |
| Draft                  |                | 0   | Message_2023-July-06_08-48-22-742<br>To: DemoEntity3, DemoEntity2, DemoEntity4<br>Sent by: Digit automationUserl                                                                          | 06/07/2023<br>08:48:30<br>DELIVERED |                                |                               |
|                        |                | 0   | Message_2023-July-06_08-48-03-663<br>To: DemoEntity4, DemoEntity3, DemoEntity2<br>Sent by: Digit automationUserl                                                                          | 06/07/2023<br>08:48:13<br>MULTIPLE  |                                | e a message                   |
|                        |                | 0   | Message_2023-July-06_08-47-44-452<br>To: DemoEntity3, DemoEntity4, DemoEntity4<br>Sent by: Digit automationUseri                                                                          | 06/07/2023<br>08:47:53<br>MULTIPLE  |                                |                               |
|                        |                | Vie | ← 1 2 3 4 5<br>w: 5 - Items per page                                                                                                    | →<br>1 - 5 out of 31 items          |                                |                               |

### **11.2 Receiving with Signature**

When a received message was signed, the user will see the 'Signed' label on the message summary and on the message details.

After verification, if the signed content is trustworthy, the signed icon and label in the message details will be displayed in green.

|                                 | J Sen<br>eb | ENTITY<br>DemoEnti                                                                           | ty2 -                  | 📮 🗸 💀 Digit userGuideUser 🕶 🕜 👻 🌲                                                                                                    |
|---------------------------------|-------------|----------------------------------------------------------------------------------------------|------------------------|----------------------------------------------------------------------------------------------------|
| 🔲 inbox 2                       | 0           | ≕ Inbox 🗳 ╤                                                                                  | ବ ≣ ୯                  | 10.28.32 Signed content verification                                                                                                    |
|                                 |             | Lorem Ipsum is simply dummy text of the pr<br>From: DemoEntity1<br>3 files - 30.75 kB Signed | 10:28:32               | Lorem Ipsum is simply dummy text of the printing and typesetting<br>industry.<br>From: DemoEntity1                                                                                                    |
| Message received with signature | 0           | Message_2023-July-06_08-48-40-201<br>From: DemoEntity1                                       | 06/07/2023<br>08:48:50 | Lorem Ipsum is simply during text of the printing and typesetting industry.<br>Lorem Ipsum has been the industry's standard durinny text ever since the 1500s,<br>when an unknown printer took a galley of type and scrambled it to make a type |
|                                 | 0           | Message_2023-July-06_08-48-22-742<br>From: DemoEntity1<br>₪ 3 files - 51.91 kB               | 06/07/2023<br>08:48:30 | specimen book. It has survived not only five centuries, but also the <u>show more</u><br>List of files                                                                                                    |
|                                 | 0           | Message_2023-July-06_08-48-03-663<br>From: DemoEntity1<br>() 3 files - 2.67 MB               | 06/07/2023<br>08:48:13 | 🕅 3 files - 30.75 kB                                                                                                    |
|                                 | 0           | Message_2023-July-06_08-47-44-452<br>From: DemoEntity1<br>₪ 3 files - 2.67 MB                | 06/07/2023<br>08:47:53 | ☆ Name         ☆ Size           Text1.txt         28.33 kB                                                                                                    |
|                                 |             | ← 1 2 3 4 5                                                                                  | $\rightarrow$          | Text2.txt         16 Bytes           Text3.txt         2.41 kB                                                                                                    |
|                                 | Vie         | w: 5 - items per page                                                                        | 1 - 5 out of 31 items  |                                                                                                    |

If the validation fails and the message is considered not to be trusted, as soon as the user opens the message a warning will be displayed and the label on the message details will be 'untrusted message!'

| European<br>Commission |  | ENTITY |                                                 |                                                                                                    |                                                                                | 📮 🔹 👧 Digit userGuideUser 🕶 | Ø• 🔺                   |                                                                                                    |              |
|------------------------|--|--------|-------------------------------------------------|----------------------------------------------------------------------------------------------------|--------------------------------------------------------------------------------|-----------------------------|------------------------|----------------------------------------------------------------------------------------------------|--------------|
| L Inbox 2              |  |        | ■ Inbox     Lorem Ipsum is<br>From: DemoEntity1 | Signature validation failed!<br>The signature failed validation!<br>The content of this message might has<br>suggested not to download the atta<br>they could have been altered.<br>Proceed at your own risk. | ed!<br>It have been tampered. It is strongly<br>attachments of this message as |                             | ongly<br>as            | Untrusted message simply dummy text of the printing and typesetting 1 Message n is simply dummy text of the printing and typesetting industry: been the industry's standard dummy text ever since the 1500s, printer took a gailey of type and scrambled it to make at type has survived not only five centuries, but also the <u>show more</u> List of files 1 3 files - 30.75 kB |              |
|                        |  | 0      | Message_2023-J<br>From: DemoEntity1             | uly-06_08-47-44-452                                                                                                    | 06/07/2023<br>08:47:53                                                         |                             | Name     Text1.txt     | e \$ \$<br>28.3                                                                                                    | Size<br>3 kB |
|                        |  | Viev   | ← 1<br>1<br>w: 5 ▼ Items per page               | 2 3 4 5<br>e 1-5                                                                                                    | →<br>5 out of 31 items                                                         | 0                           | Text2.txt<br>Text3.txt | 16 B<br>2.41                                                                                                    |              |

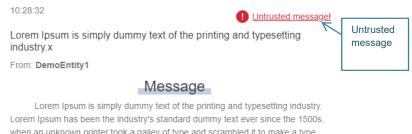

when an unknown printer took a galley of type and scrambled it to make a type specimen book. It has survived not only five centuries, but also the show more ...

Even if the message is untrusted, the user will still be able to download the files, but it is highly recommended not to.

A .json file can be downloaded with the details of the content that was signed by clicking on the label 'Signed' or 'Untrusted message!' present on the message details.

# **12. ENCRYPTION**

All files sent through EU Send Web are encrypted.

As soon as the user uploads files in the New Message section, the files always get encrypted client side during the upload. They will be sent with encryption and the application will decrypt them server side when the Recipient downloads the files unless the recipient is configured to use end-to-end encryption.

The application supports end-to-end encryption as an extra layer of security for entities. To be able to send a message with end-to-end encryption, the recipient entity needs to have a public key configured. When a message is sent with this type of encryption, the public key is used in the encryption process, the Recipient will need to add the corresponding private key to be able to download the files and the decryption will be done client side. In that way the server does not have the information for decryption and the files will only be readable by the intended recipient.

#### **12.1 Download Encrypted Files**

If the entity is configured with end-to-end encryption, the users of that entity need the private key to decrypt and download files. In the message details there is a section related to the encryption certificate. The user needs to add the correct private key before downloading the files.

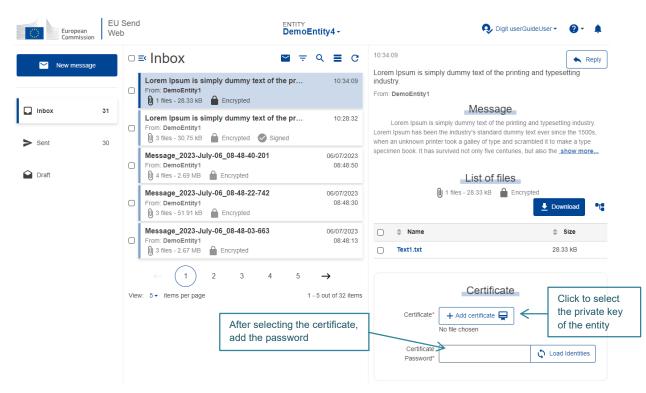

In case the certificate has more than one identity, the correct one should be selected to download the files.

|                        |                                                                   | Certificate                                                     |                                                           |                                  |                                                                               |
|------------------------|-------------------------------------------------------------------|-----------------------------------------------------------------|-----------------------------------------------------------|----------------------------------|-------------------------------------------------------------------------------|
|                        | Certificate*                                                      | + Add certificate  When the certificate  TestConfidential_2.p12 |                                                           | ïcate is selected<br>e displayed |                                                                               |
|                        | Certificate Password*                                             |                                                                 |                                                           | Coad Identities                  | ]                                                                             |
|                        | ld                                                                |                                                                 | Period                                                    |                                  |                                                                               |
| Select the Identity to | ♥ gui2_i1c2<br>C: BE; ST: BE;                                     | L: BXL; O: B2; OU: digit; CN: gui2_i                            | valid from<br>19/10/2016<br>1c2 valid until<br>19/10/2026 | $\leftarrow$                     | After adding the password,<br>the identities of the<br>certificate are listed |
| use for decryption     | <ul> <li>○ gui2_2</li> <li>✓ C: BE; ST: BE;<br/>gui2_2</li> </ul> | L: BRUSSELS; O: EC; OU: DIGIT; C                                | valid from<br>30/09/2019<br>CN: valid until<br>30/09/2029 |                                  |                                                                               |

If the identity selected has the correct decryption information, the files will be decrypted and downloaded successfully, otherwise, an error message will be displayed.

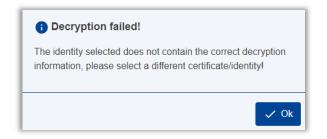

NOTE: when the user loads a certificate, the certificate remains selected and loaded while still in the same session. The user can select different messages and doesn't need to add the certificate again.

#### **12.2 Remove Certificates**

When a certificate is loaded in the application, an icon on the top right of the application will indicate that a certificate is present.

| European<br>Commission | EU<br>We        | Seno<br>b                                                                                         |                                                                                                    | DemoEntity4 -             | Certifi                          | cate present                                                                                       | Digit user                                                                                                    | GuideUser 🔹 🕐 🔹 🌲               |
|------------------------|-----------------|---------------------------------------------------------------------------------------------------|----------------------------------------------------------------------------------------------------|---------------------------|----------------------------------|----------------------------------------------------------------------------------------------------|----------------------------------------------------------------------------------------------------|---------------------------------|
| New message            |                 | 0                                                                                                 | ≕ Inbox                                                                                                    | 🎽 후 Q                     | <b>=</b> c                       | 10:34:09                                                                                           | oly dummy text of the printi                                                                                    | Reply                           |
| _                      |                 | 0                                                                                                 | Lorem Ipsum is simply dummy text of<br>From: DemoEntity1<br>① 1 files - 28.33 kB                                  | f the pr                  | 10:34:09                         | From: DemoEntity1                                                                                  |                                                                                                    | ng and typesetting              |
| Sent                   | <b>31</b><br>30 | 0                                                                                                 | Lorem Ipsum is simply dummy text of<br>From: DemoEntity1<br>③ 3 files - 30.75 kB 🔒 Encrypted 📀 S                  | <b>f the pr</b><br>Signed | 10:28:32                         | Lorem Ipsum has been                                                                               | Message<br>simply dummy text of the printin<br>the industry's standard dumm<br>ter took a galley of type and sc | y text ever since the 1500s,    |
| Draft                  |                 | 0                                                                                                 | Message_2023-July-06_08-48-40-201           From: DemoEntity1           ④ 4 files - 2.69 MB           ● Encrypted |                           | 06/07/2023<br>08:48:50           | specimen book. It has                                                                              | List of files                                                                                                   | , but also the <u>show more</u> |
|                        | 0               | Message_2023-July-06_08-48-22-742         06/07/2023           From: DemoEntity1         08:48:30 |                                                                                                    |                           | 🕖 1 files - 28.33 kB 🔒 Encrypted |                                                                                                    |                                                                                                    |                                 |
|                        |                 | 0                                                                                                 | Message_2023-July-06_08-48-03-663           From: DemoEntity1           ③ 3 files - 2.67 MB           ● Encrypted |                           | 06/07/2023<br>08:48:13           | <ul><li>Name</li><li>Text1.txt</li></ul>                                                           |                                                                                                    | Size<br>28.33 kB                |
|                        |                 | Vie                                                                                               | ← 1 2 3 4<br>w: 5• items per page                                                                                 |                           | ➔ It of 32 items                 | Certificate<br>Certificate<br>TestConfidential_2.p12<br>Certificate<br>Password<br>Load Identities |                                                                                                    | Load Identities                 |

Clicking on the icon, a dropdown with the list of all identities of the certificate will be displayed.

| 📮 •       |  |
|-----------|--|
| i1c2_i1c2 |  |
| 🧧 gui2_2  |  |

From the list, it is possible to remove the identities. Just click on the delete icon and the identity will be removed from the session.

## **13. APPLICATION ICONS**

In the application, several icons are used to represent possible actions and functionalities. See below a list with the most important ones:

| ICON   |          | DESCRIPTION                                                                          |  |
|--------|----------|--------------------------------------------------------------------------------------|--|
|        |          | Search / Close search:                                                               |  |
| م      | ~        | Clicking on the search icon will open the search section where the user can          |  |
|        | ××       | search messages by subject or entity and set a date range.                           |  |
|        |          | In new message section the user can search for a recipient entity.                   |  |
| ~      |          | Refresh:                                                                             |  |
| C      |          | This button will refresh the list of messages.                                       |  |
|        |          | Show unread messages / Show all messages:                                            |  |
| $\sim$ | $\sim$   | The user can filter the messages listed by unread.                                   |  |
|        |          | Expand subject list / Collapse subject list:                                         |  |
| _      | ≣        | If there are messages with a long subject the user can collapse the subject in       |  |
| =      |          | the summary list. The subjects will be trimmed and displayed in one line             |  |
|        |          | making it easier for the user to go through the messages.                            |  |
|        |          | Open filters / Close filters:                                                        |  |
| Ŧ      | X        | Clicking on the icon will open the filters section. From that section he user can    |  |
| _      |          | use the filters available.                                                           |  |
| ≡×     |          | Collapse left menu / Expand left menu:                                               |  |
|        | ≡        | The user can collapse and expand the left menu to gain space to display the          |  |
|        |          | messages.                                                                            |  |
| 0      |          | Help:                                                                                |  |
|        |          | From the help icon on the top right of the application the user has a link to the    |  |
|        |          | support email address and he/she can download the user guides.                       |  |
|        |          | Information banner:                                                                  |  |
|        |          | The user can check the active banners that were closed at any time. If the bell      |  |
| -      | <b>_</b> | icon has a red circle with an exclamation mark, it indicates that there are          |  |
|        |          | notifications that were not yet marked as read.                                      |  |
| 0      |          | Information:                                                                         |  |
|        |          | This icon indicates that there are extra information available for that feature.     |  |
|        |          | The user just needs to click on it to display the information.                       |  |
|        |          | Tree view / List view:                                                               |  |
| •4     |          | The list of files can be displayed in two different views: tree view and list view.  |  |
|        |          | The user can switch between them by clicking on the icon.                            |  |
| Ţ      |          | Certificate:                                                                         |  |
|        |          | If this icon is displayed on the top of the application, it means that a certificate |  |
|        |          | was loaded for the session. The user can use the certificate to download             |  |
|        |          | encrypted messages and use it for signature, without the need to upload the          |  |
|        |          | certificate for every action. Clicking on the icon will display a dropdown with      |  |
|        |          | the list of the certificate identities and they can be removed at any time.          |  |
|        |          | The list of the certificate identities and they can be removed at any time.          |  |

# **14. PAGINATION**

In the application, the messages are listed and displayed in pages. The user can select how many items per page he/she wants to display by clicking on the number and selecting from the options.

| 1 5             | mary-50_20-08-25-393 30/01/0023 20:08:33 |
|-----------------|------------------------------------------|
| <sup>F</sup> 10 | PARTY<br>Encrypted                       |
| 20              | uary-27 20 00 22 105 27/01/2023 20:08:33 |
| F 50            | PARTY                                    |
| 100             | Encrypted                                |
| 500             | $(1) 2 3 4 5 \rightarrow$                |
| 5 - iten        | per page 1 - 5 out of 92 iter            |

The number of items displayed per page is saved by user and when he/she logs in again, the last value selected will be the one displayed.

To move between pages the user can use the arrows beside the page numbers or simply click on the number of the page he/she wishes to access.

#### 15. Access to eTrustEx – ONLY for old eTrustEx users

eTrustEx (the predecessor of EU SEND) will remain accessible in READ ONLY mode and only for accounts/users which were registered before the migration (11/11/2023). This is to enable access to already sent submissions (see the SENT folder) and only until 17/02/2024.

Old eTrustEx users can access eTrustEx from EU SEND via their user details menu (see in the upperright corner in EU SEND) or via a direct link.

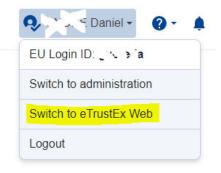

# **16. CONTACT INFORMATION**

Technical support for DG Competition's entities/users only:

COMP-EU-SEND@ec.europa.eu

**EU Send Service Desk** 

**Standard Service:** 

- 8:00 18:00 CET on normal Commission working days
- Only by email: <u>DIGIT-EU-SEND@ec.europa.eu</u>

Standby Service:

- 18:00 8:00 CET on normal Commission working days
- · Available 24 hours on weekends, Commission and public holidays
- Only by phone: EC Central Helpdesk: +32 2 95 81 81
- Only for critical and urgent incidents in production environment